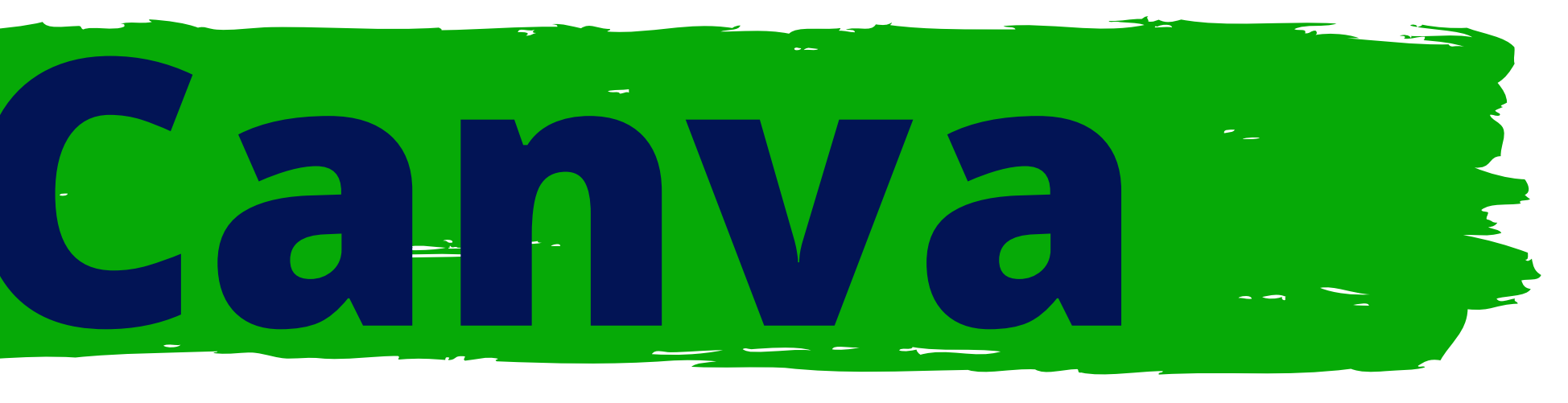

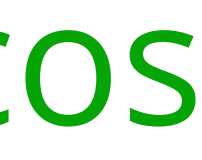

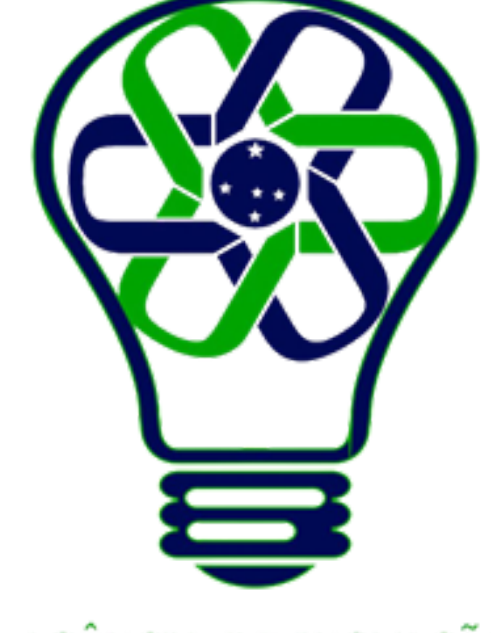

#### AGÊNCIA DE INOVAÇÃO<br>TECNOLÓGICA

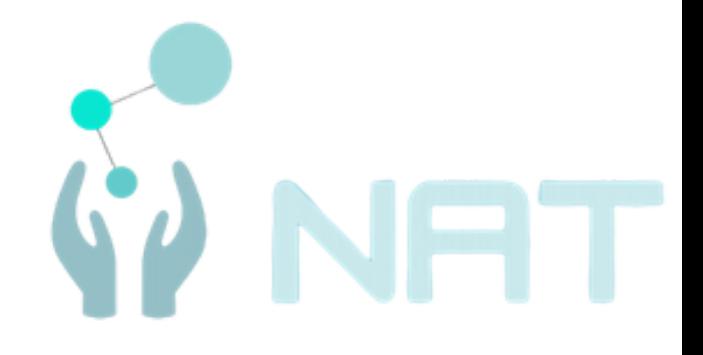

#### Tutoriais Básicos

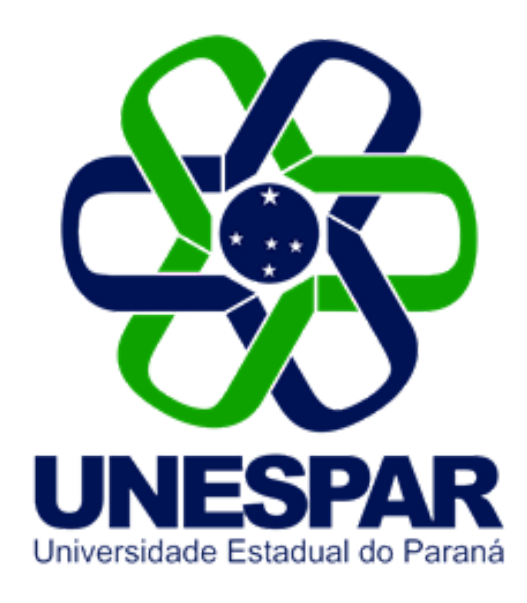

# **Modelos e Layouts**

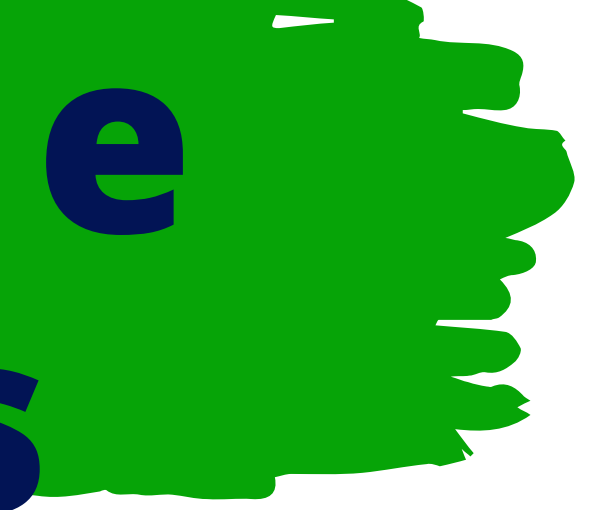

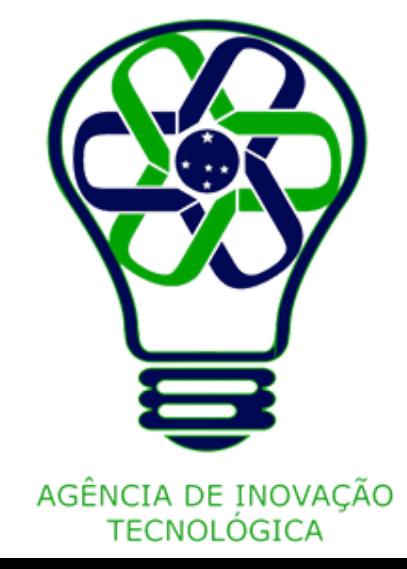

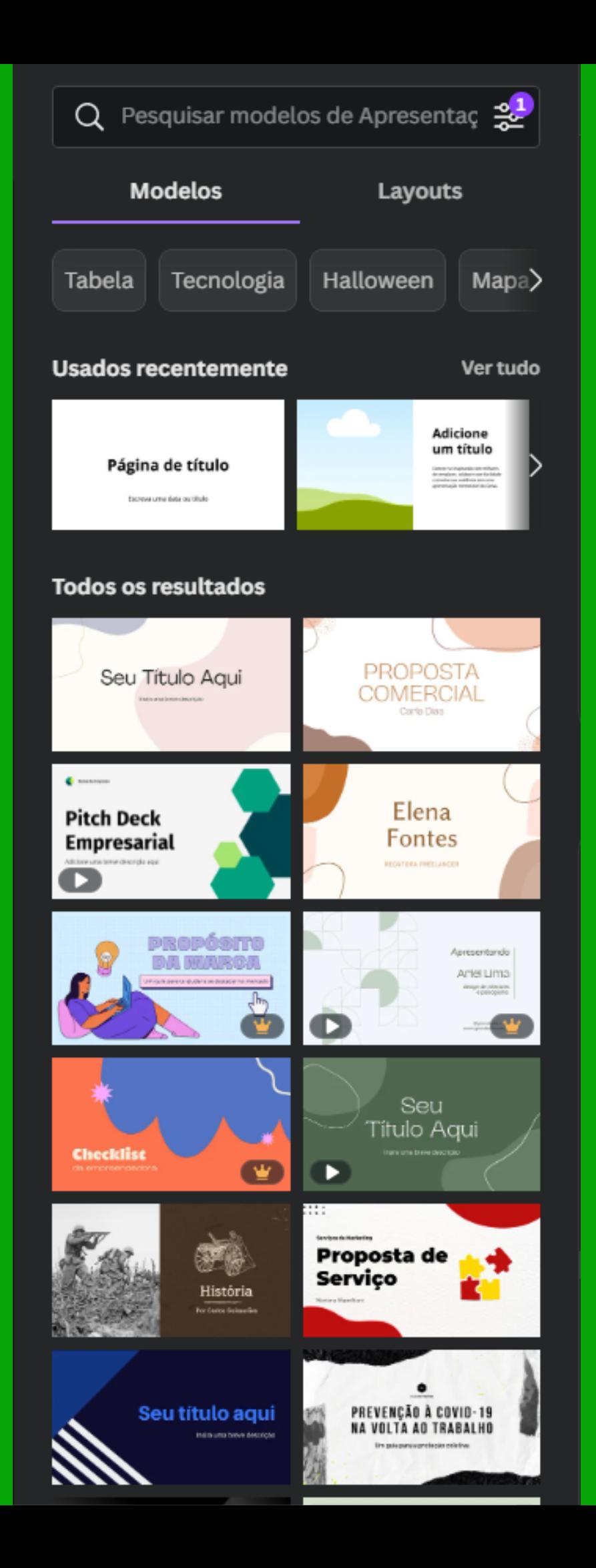

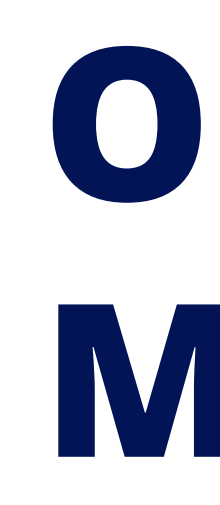

### **O que são Modelos?**

Modelos são formatos padronizados para toda uma criação. Ou seja, ao invés de ser necessário o criador editar cada ponto, adicionar cada elemento, o modelo fornece um "pacote" de modelos já pré-colocados na criação.

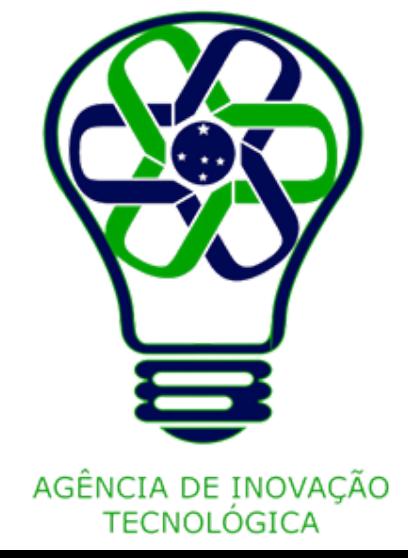

Ao se iniciar uma criação, na Aba modelos da barra lateral, serão sugeridos alguns modelos, assim como os usados recentemente, algumas "tags" , ou seja, palavraschave de sugestão e a opção de pesquisar e filtrar os modelos.

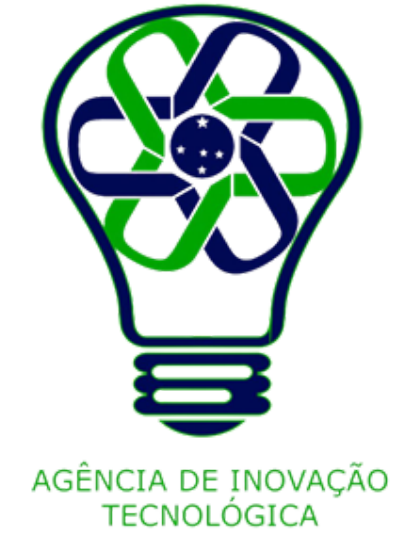

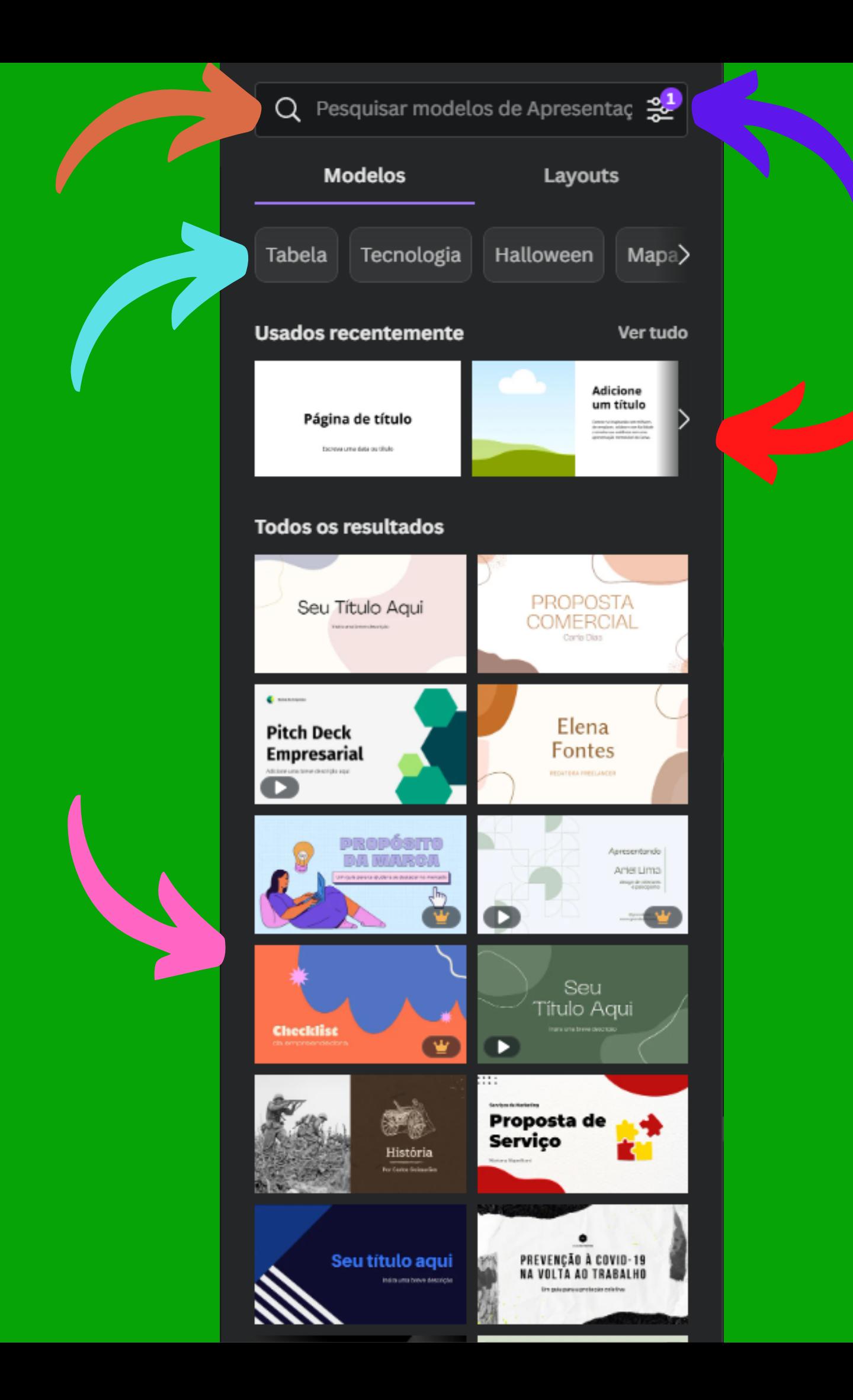

## **Selecionando um Modelo**

- 
- 
- 
- 
- 
- 

O filtro de modelos permite que você veja somente modelos que possuam uma cor específica, que sejam disponíveis em determinada língua e/ou se serão somente gratuitos ou Profissionais.

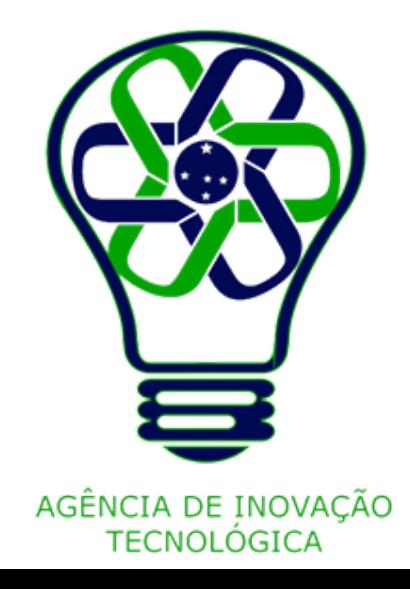

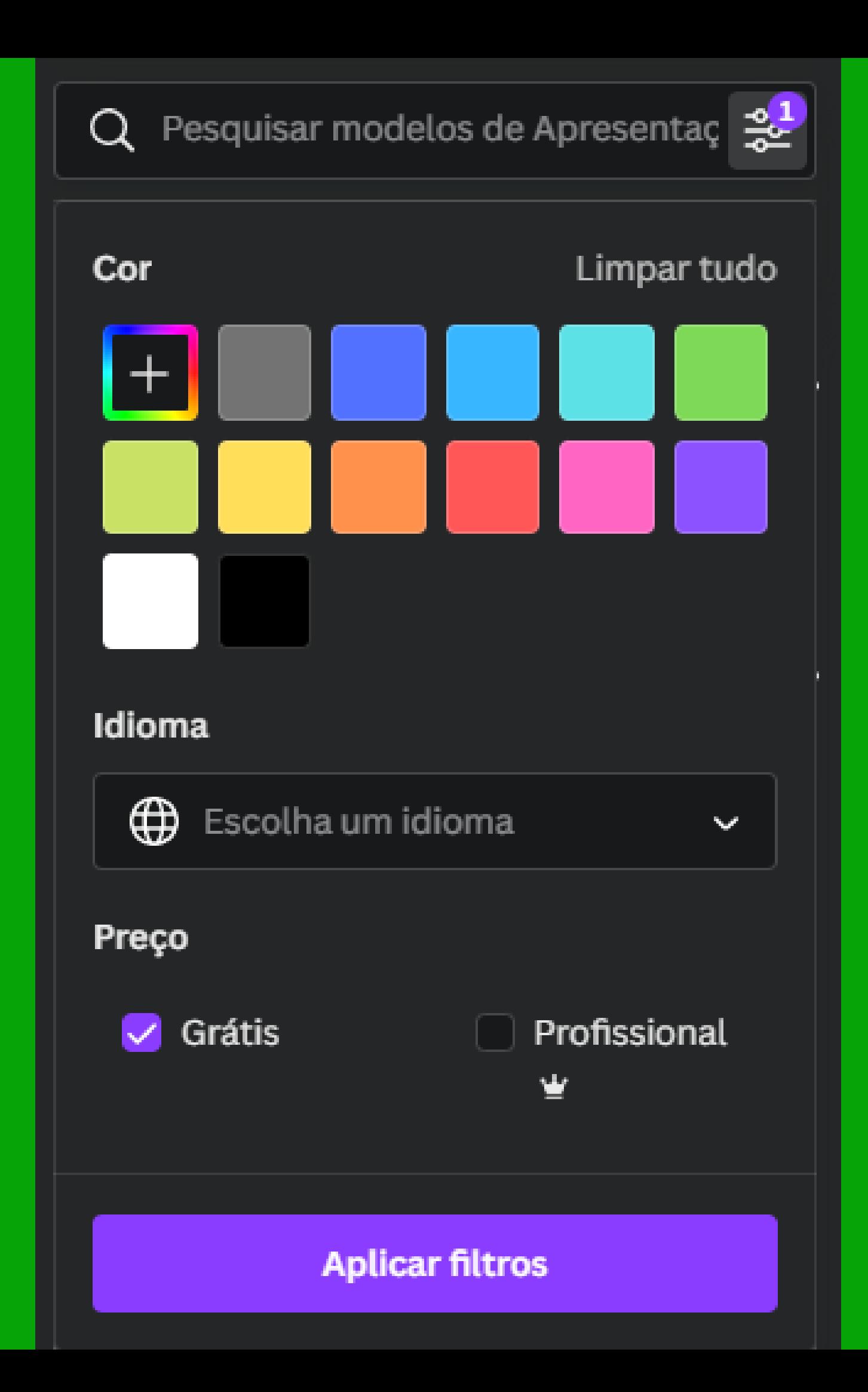

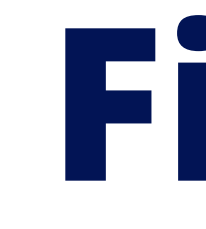

- 
- 

#### **Filtro**

Palavras-chave, ou "tags" são aquelas que determinam algum ponto do modelo. Se ele é mais indicado para a Educação, para negócios, apresentações gerais, etc. Além disso, o próprio Canva apresenta algumas sugestões de palavras-chave dependendo do período ou das palavras-chave já pesquisadas.

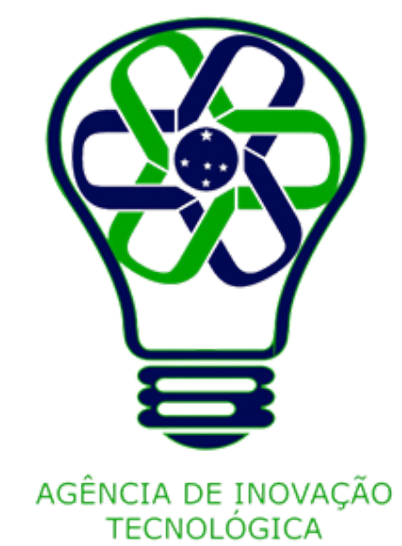

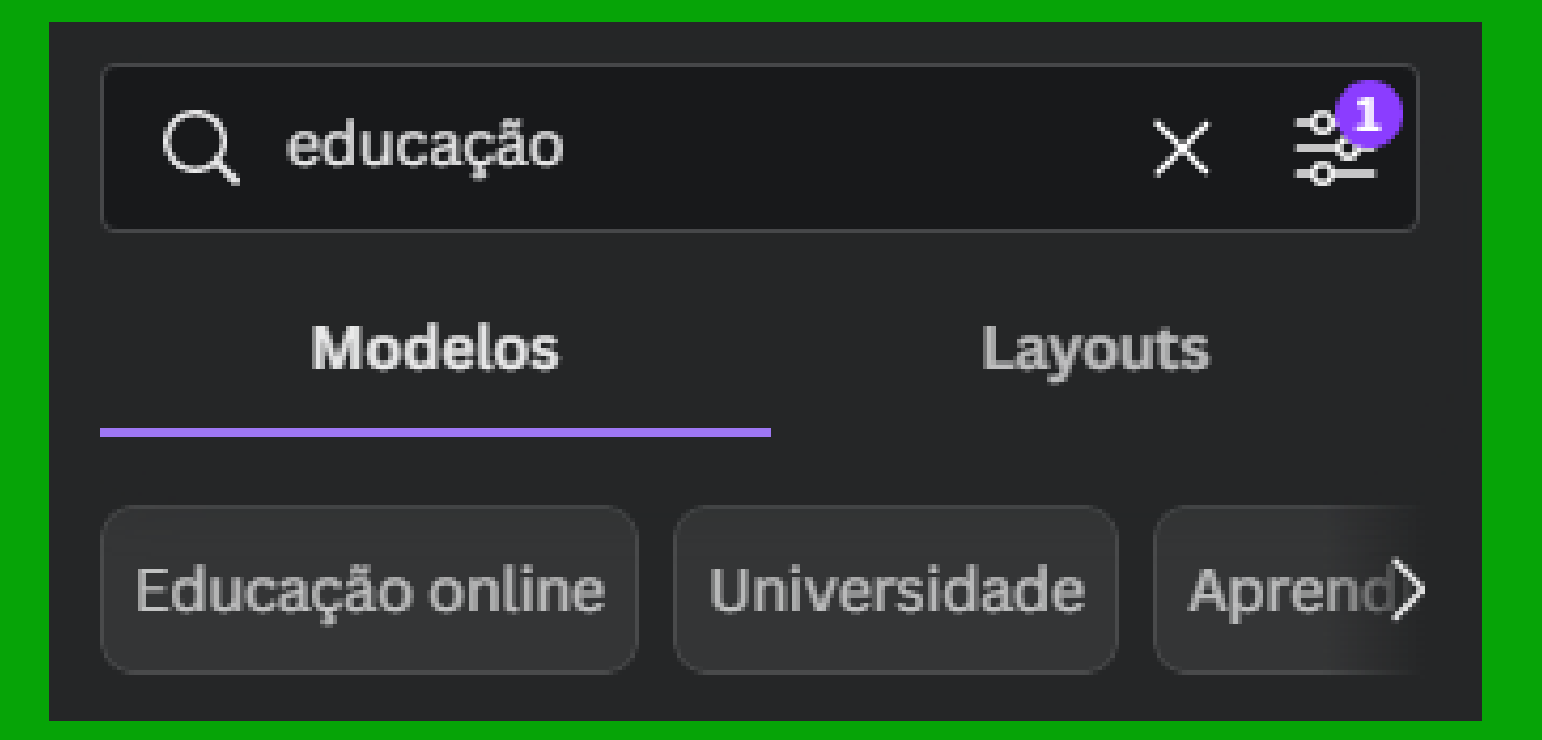

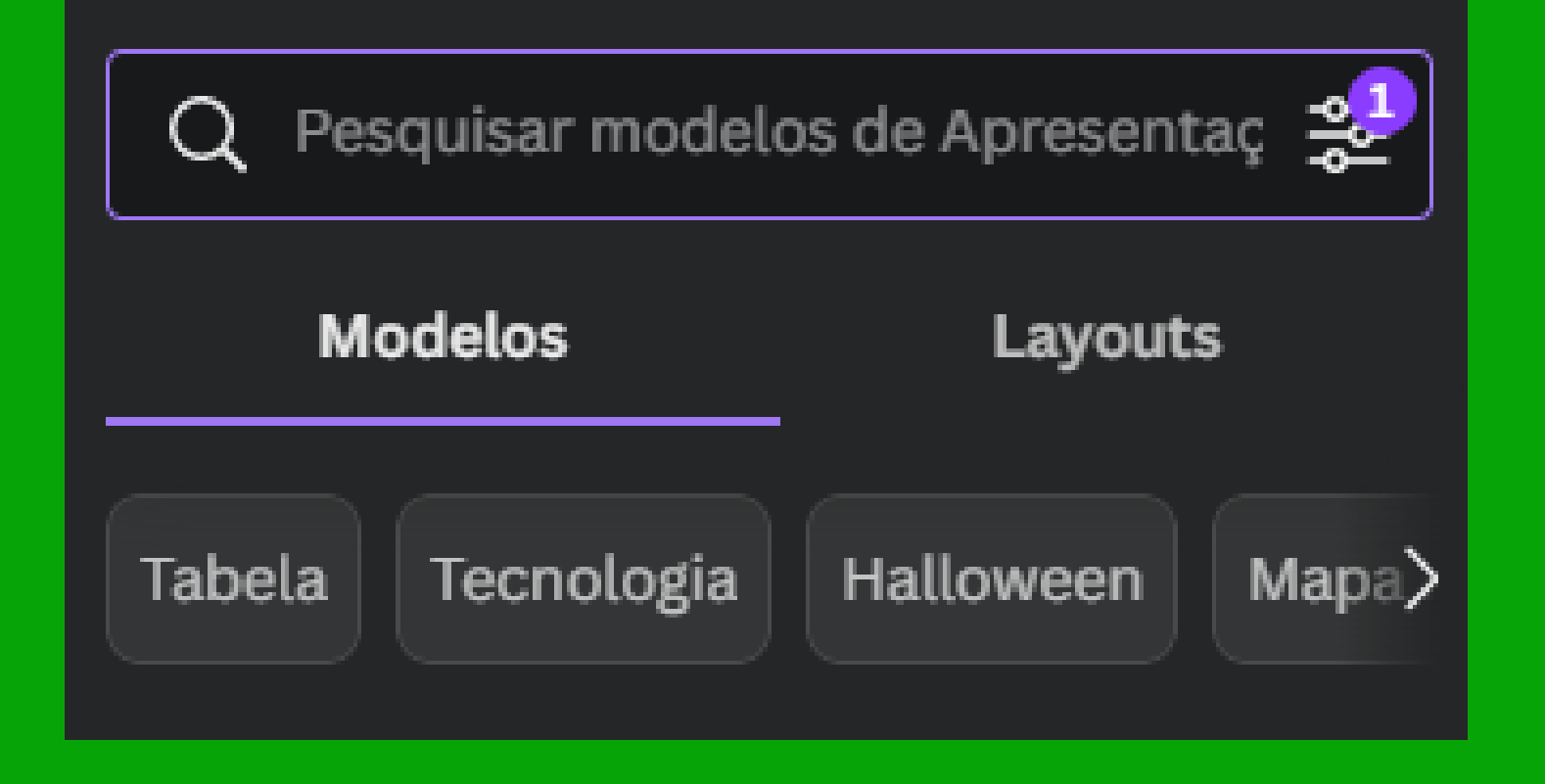

#### **Palavraschave**

- 
- 
- 
- 
- 
- 
- 
- 

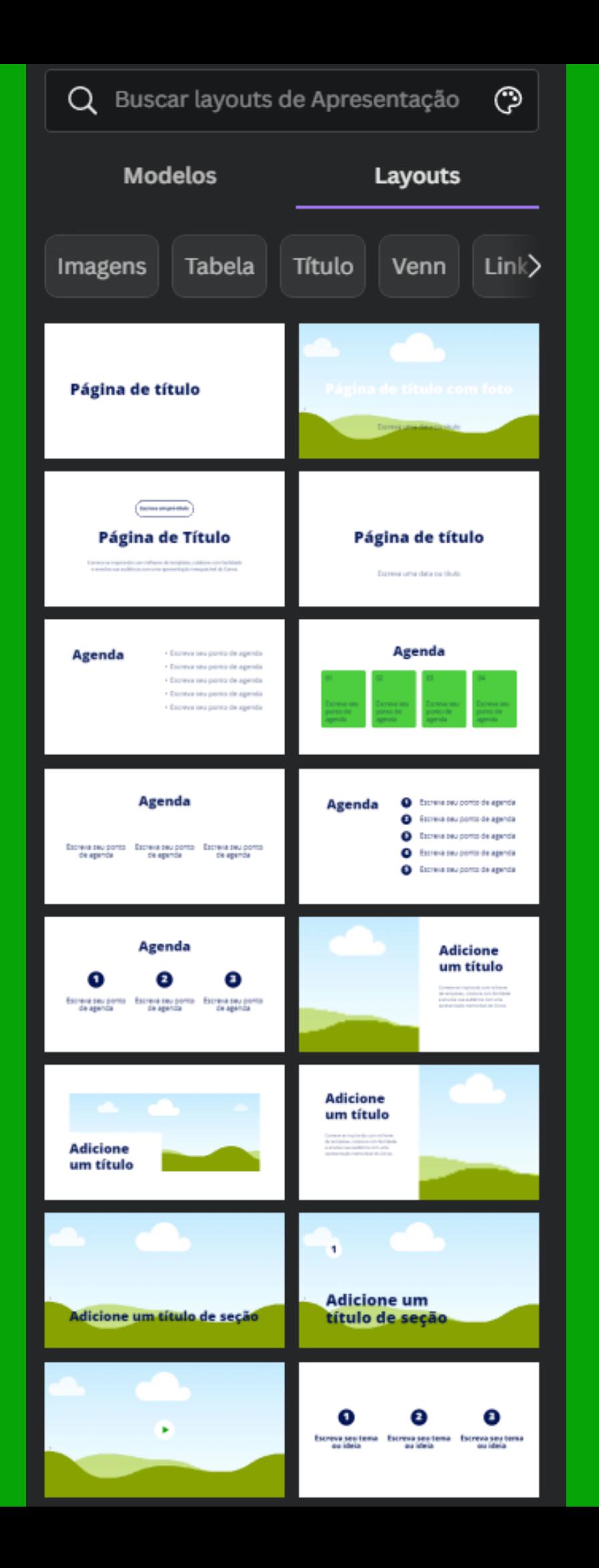

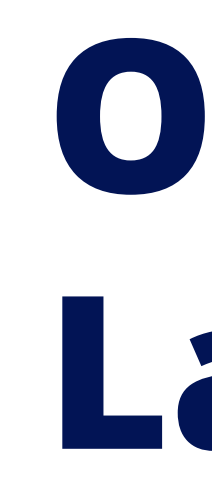

- 
- 
- 
- 

# **O que são Layouts?**

Layouts, por outro lado, podem ser utilizados mesmo que sem algum modelo escolhido.

Os Layouts são nada mais do que uma "pré-organização" das páginas, ou seja, como a página está organizada.

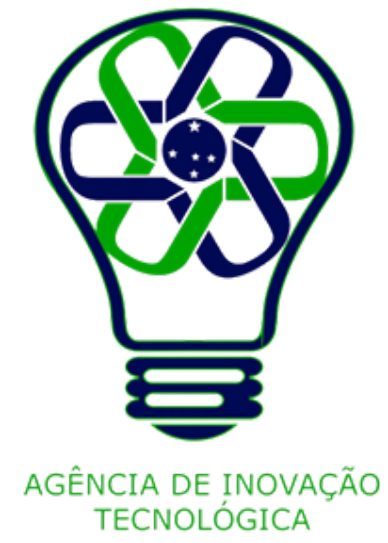

Dentro de uma criação, na Aba modelos da barra lateral, na sub aba Layouts , serão sugeridos alguns layouts, algumas "tags" , ou seja, palavras-chave de sugestão e a opção de pesquisar os modelos.

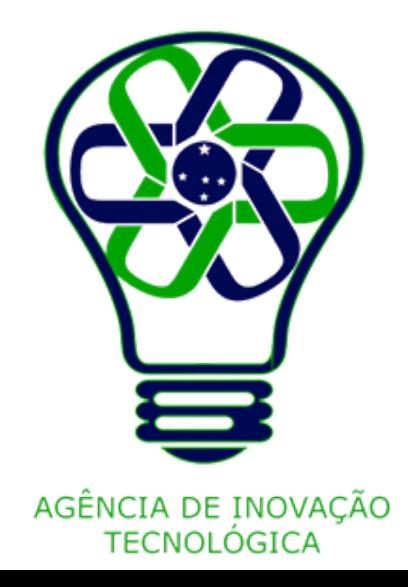

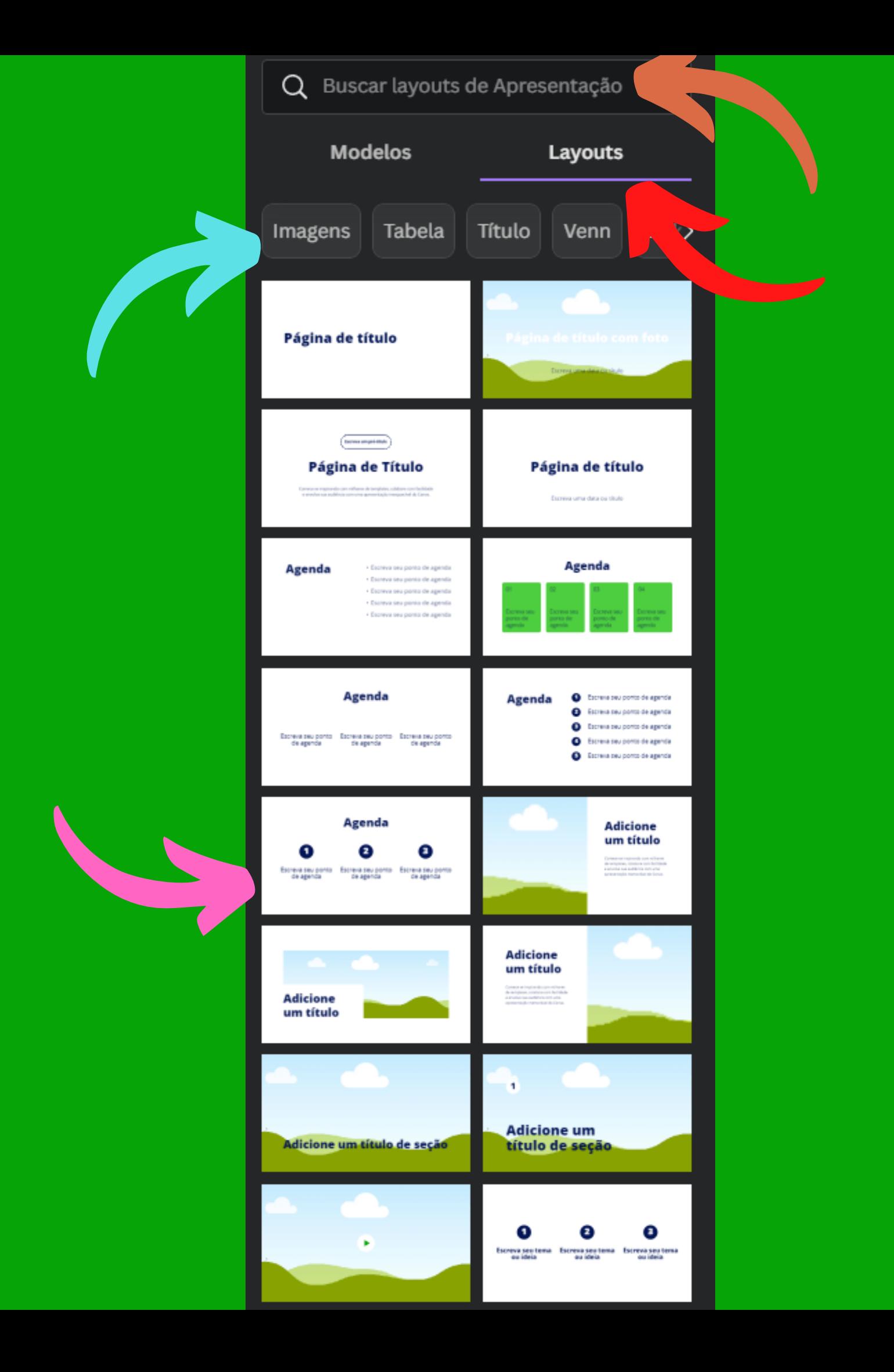

# **Selecionando um Layout**

Palavras-chave, ou "tags" são aquelas que determinam algum elemento existente no layout. Além disso, o próprio Canva apresenta algumas sugestões de palavras-chave.

É válido lembrar que nem toda "categoria" de criação possui sugestões de Layouts, e que todos eles podem ser modificados ou até mesmo criado do zero.

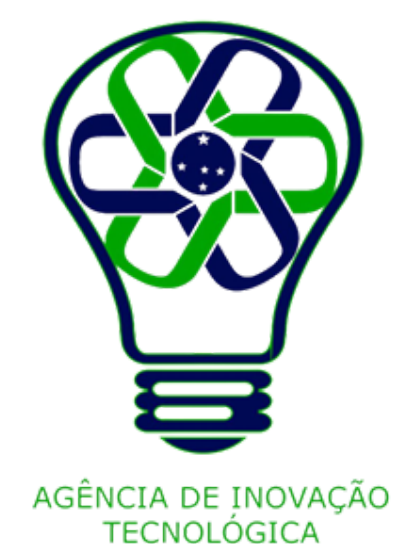

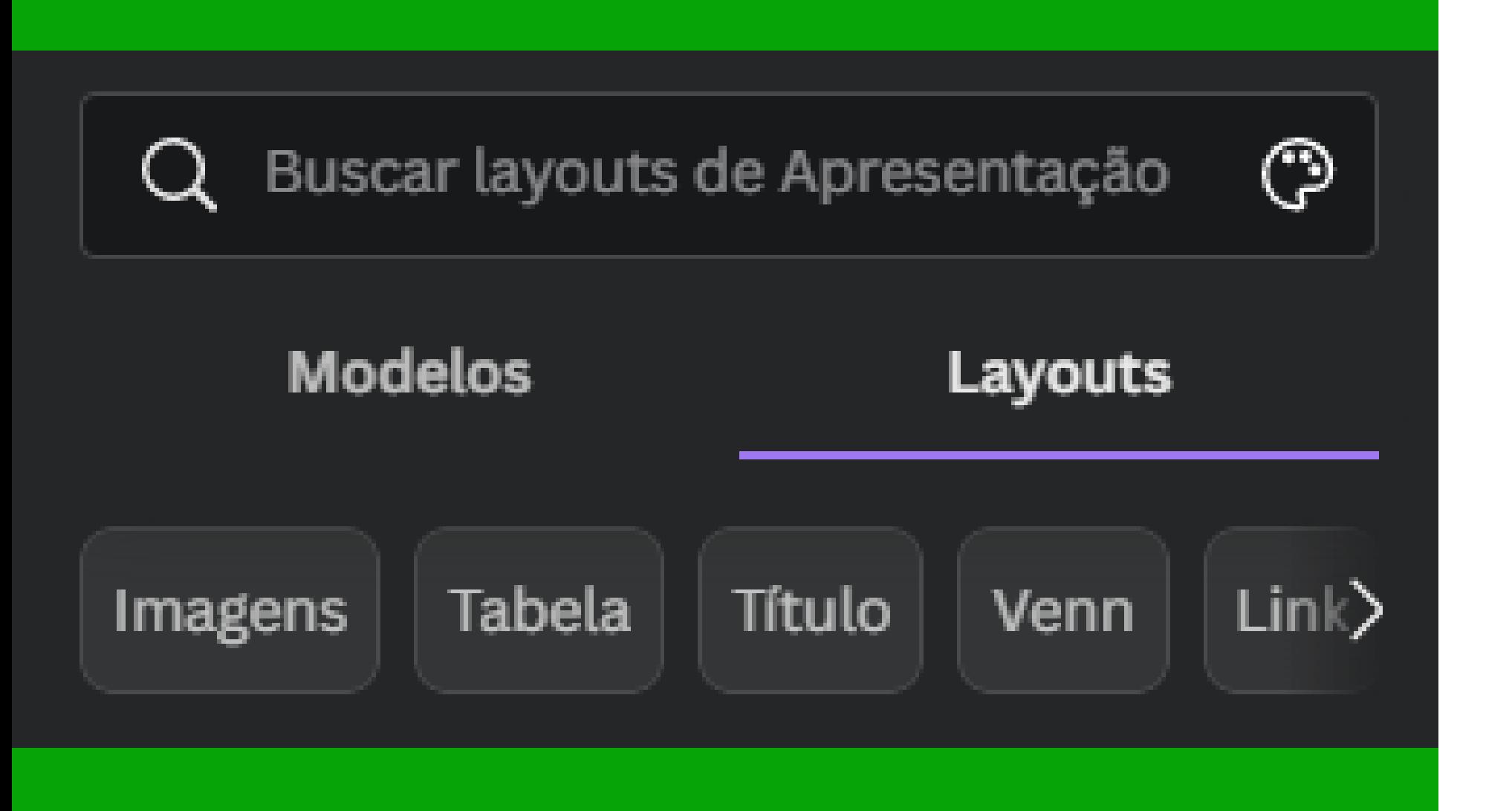

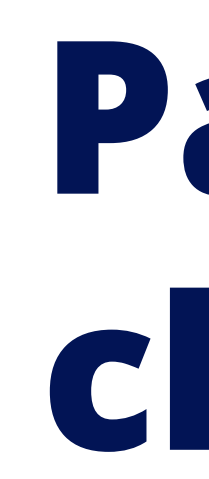

- 
- 
- 
- 
- 
- 
- 
- 
- 

#### **Palavraschave**

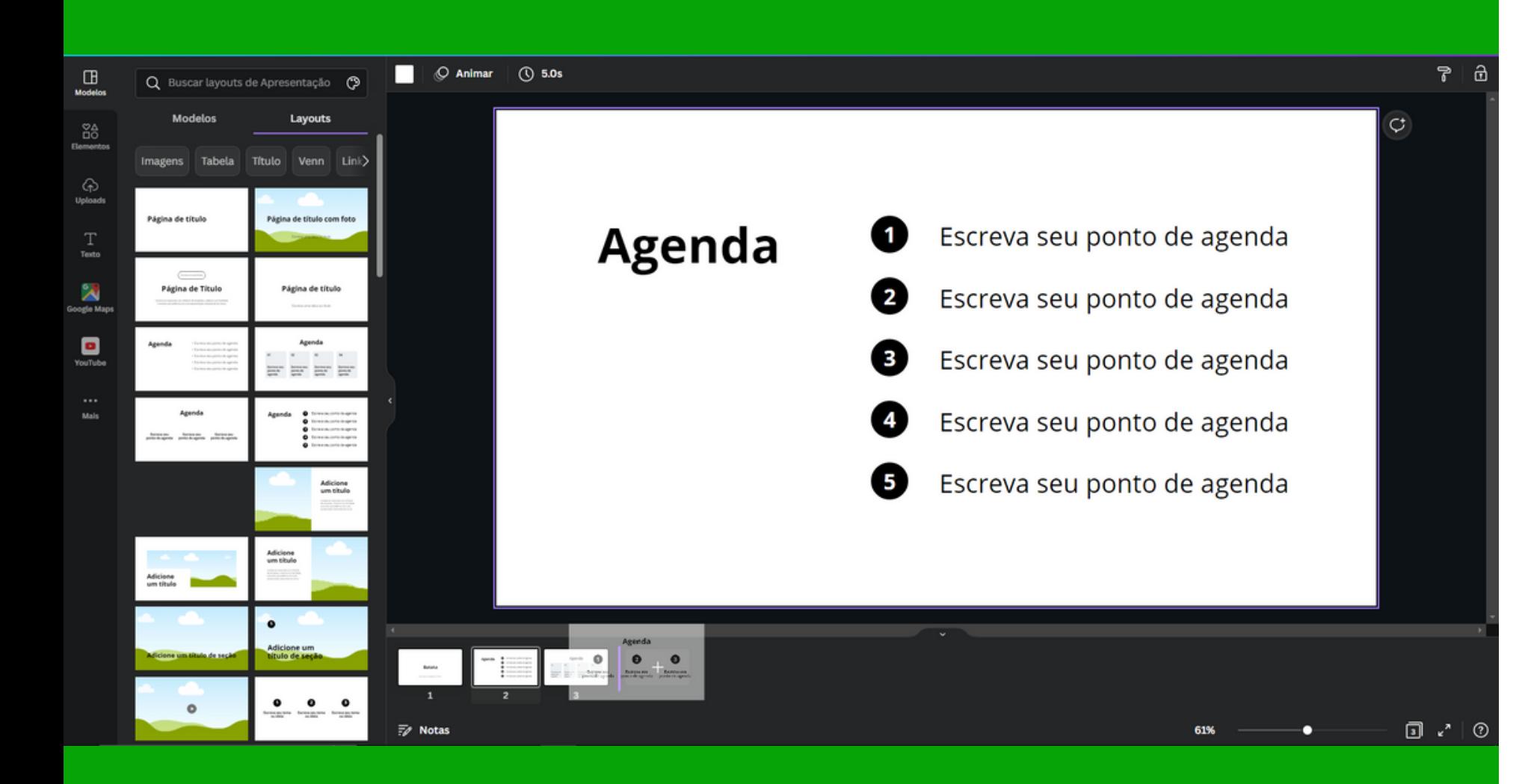

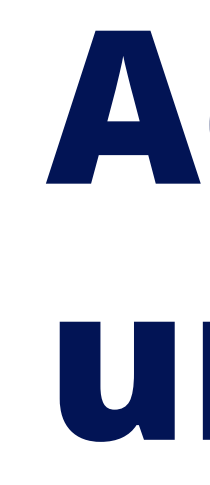

Adicionar um Layout é fácil, basta arrastá-lo para a página desejada na aba inferior, clicar no mesmo para aplicá-lo à página atual, ou arrastá-lo entre páginas existentes para criá-lo em uma nova página.

# **Adicionar um Layout**

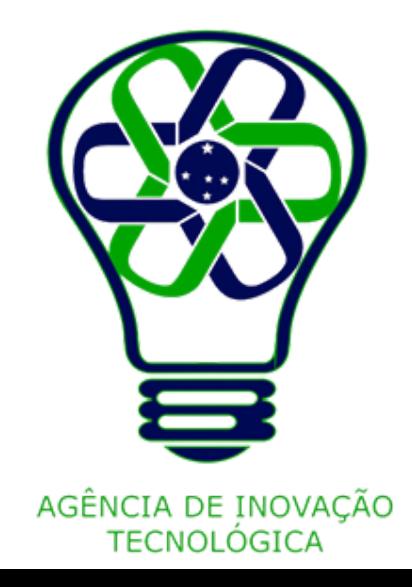

Ao tentar alterar o Layout de uma página já editada, será apresentado essa mensagem de aviso, para verificar se de fato deseja alterar o Layout, perdendo tudo o que foi editado nessa página até então, ou se deseja adicionar o novo Layout em uma nova página.

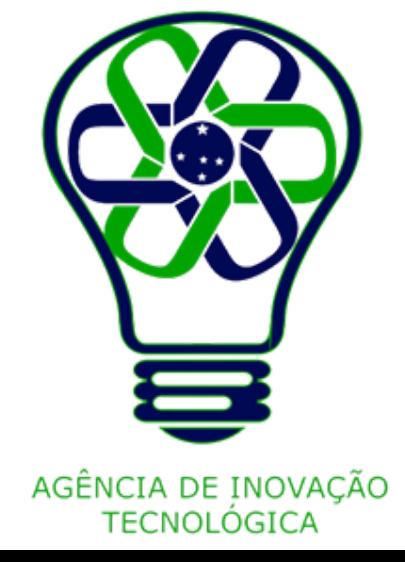

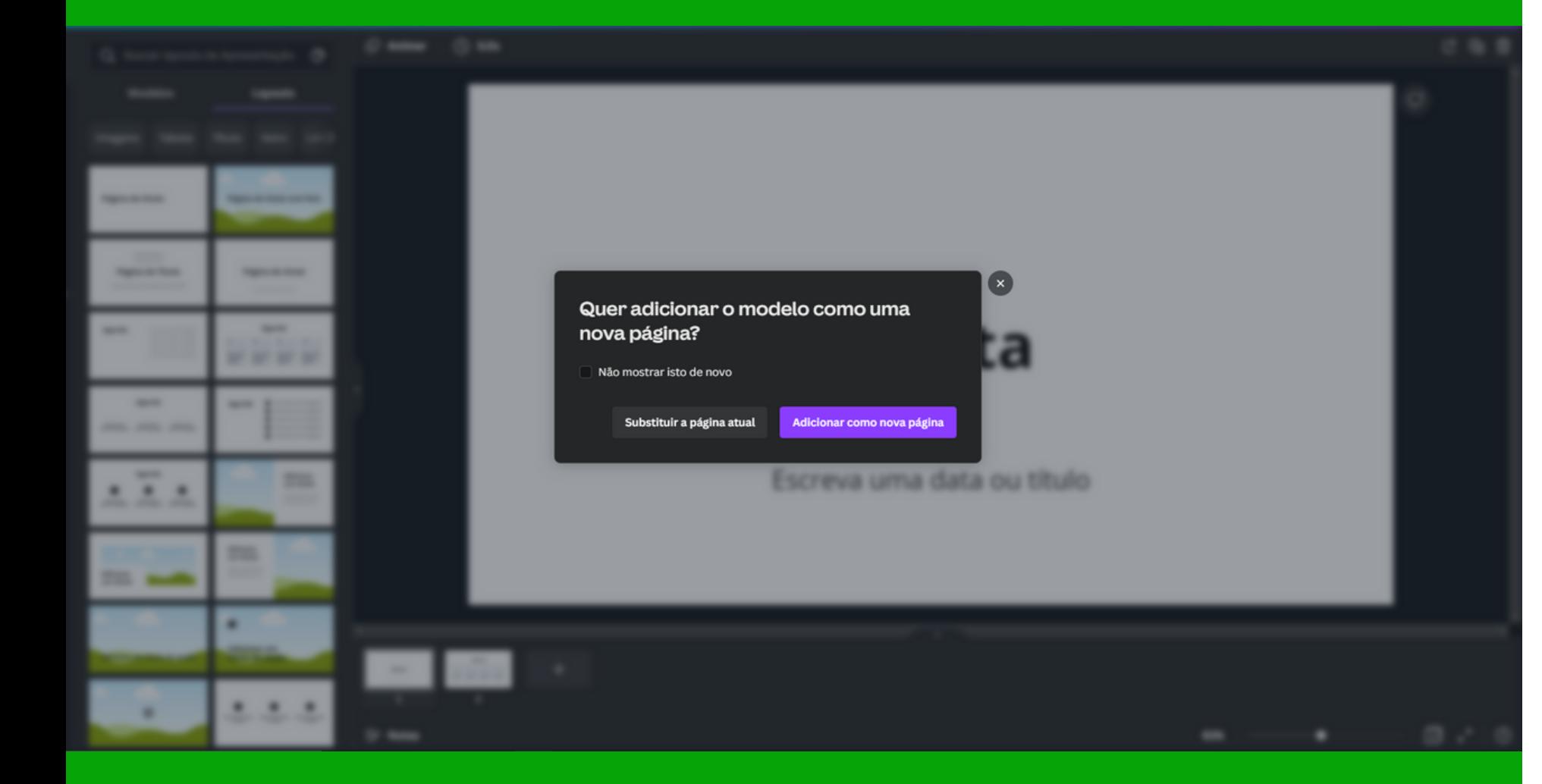

## **Tome cuidado**

- 
- 

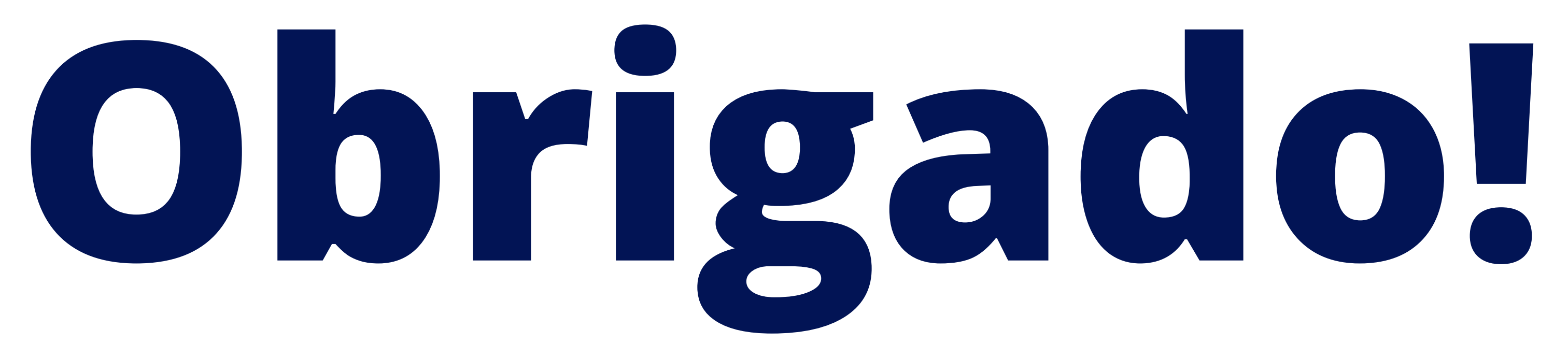

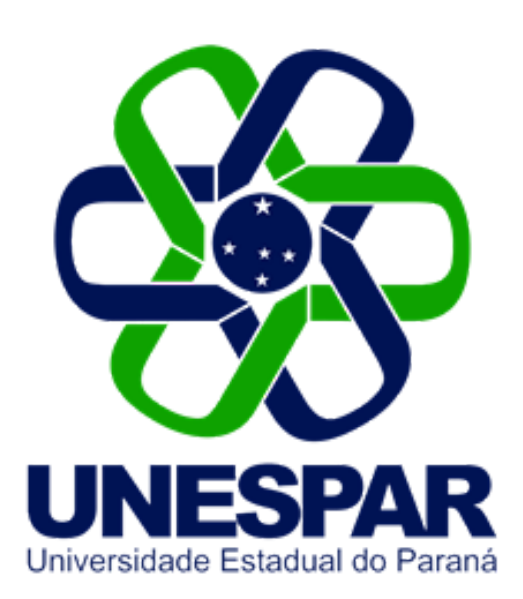

#### Tutorial criado por Giovani Feger Silva e Luan Padilha

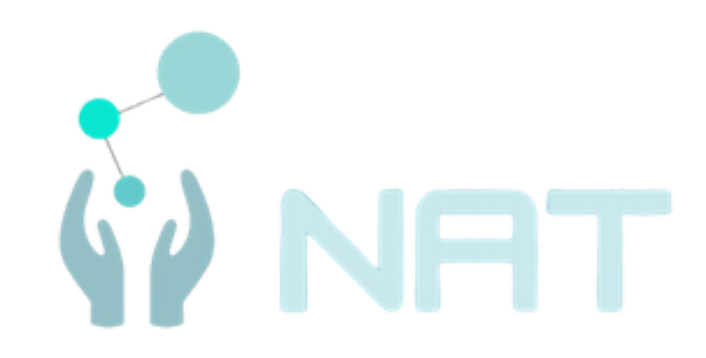

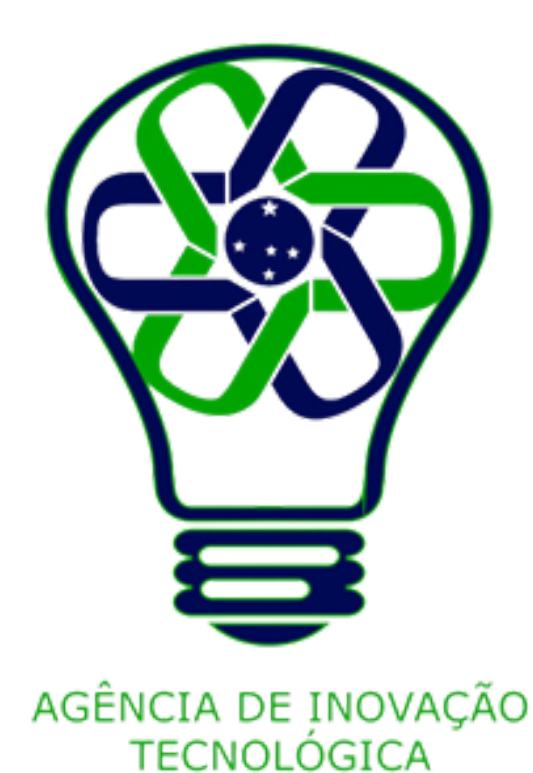